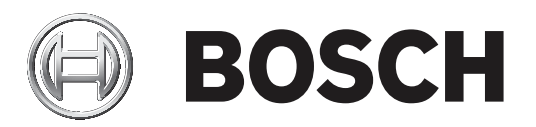

# **AMS Besucherverwaltung**

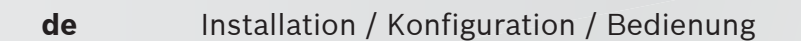

## **Inhaltsverzeichnis**

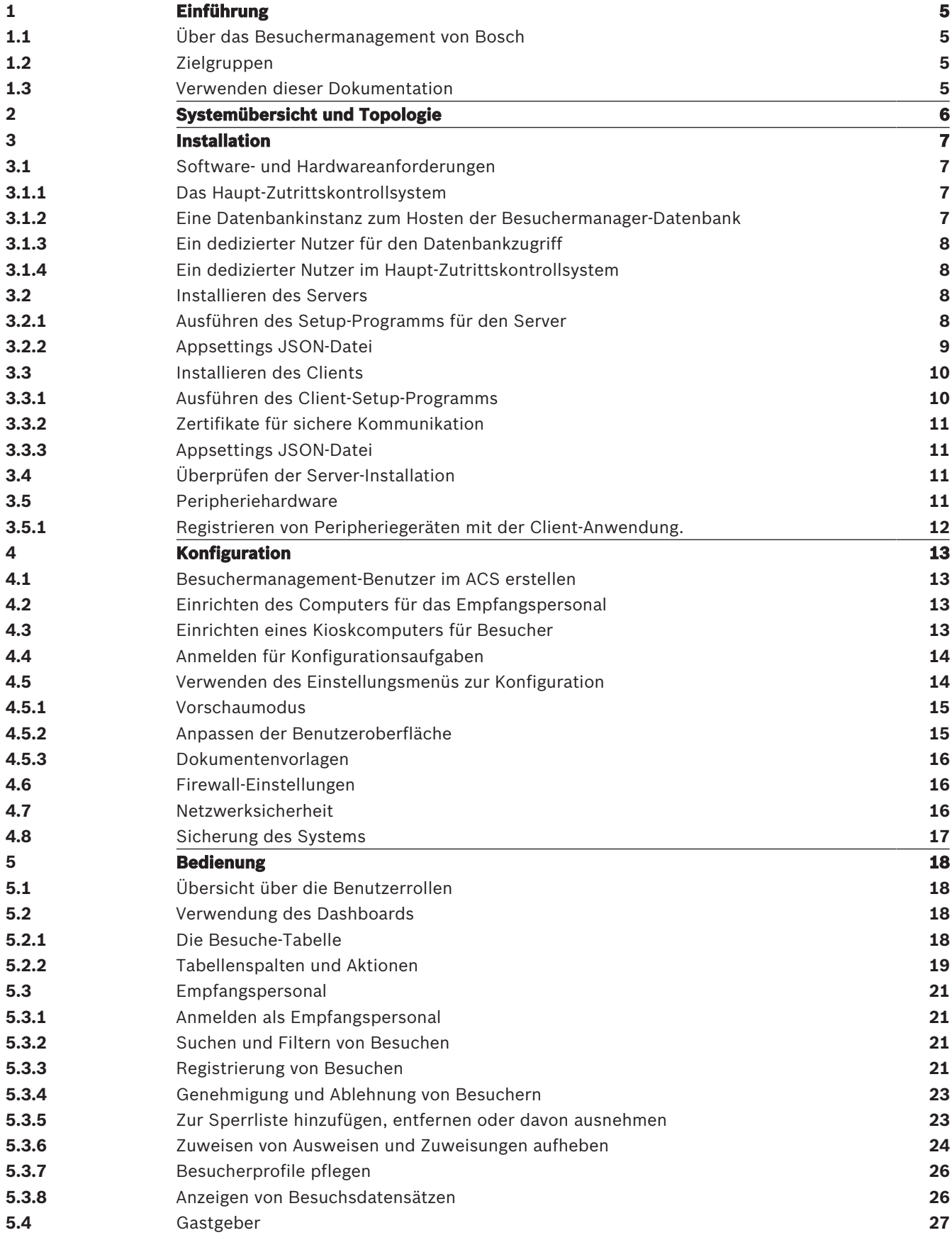

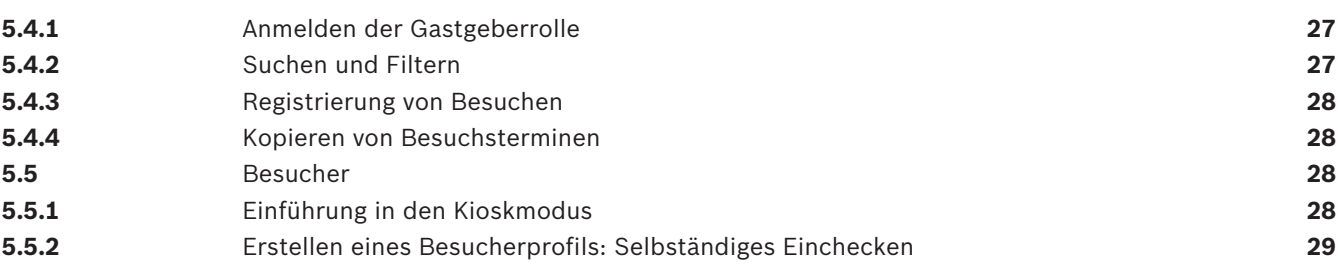

## **1 Einführung**

## **1.1 Über das Besuchermanagement von Bosch**

Bosch Visitor Management, im Folgenden bezeichnet als VisMgmt, ist ein browserbasiertes Softwaretool, das mit den Zutrittskontrollsystemen von Bosch zusammenarbeitet. Er verwaltet die Besuche an Standorten mit Zutrittskontrolle. Das beinhaltet auch die Zeitplanung der Besuche, berufliche Informationen zu den Besuchern samt zugehöriger Dokumente oder Verträge sowie die Zuweisung von temporären Zugangsberechtigungen. Die Benutzeroberfläche ist anpassbar und jeder Anwender kann spontan und ohne sich

abzumelden die Sprache wechseln.

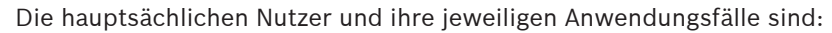

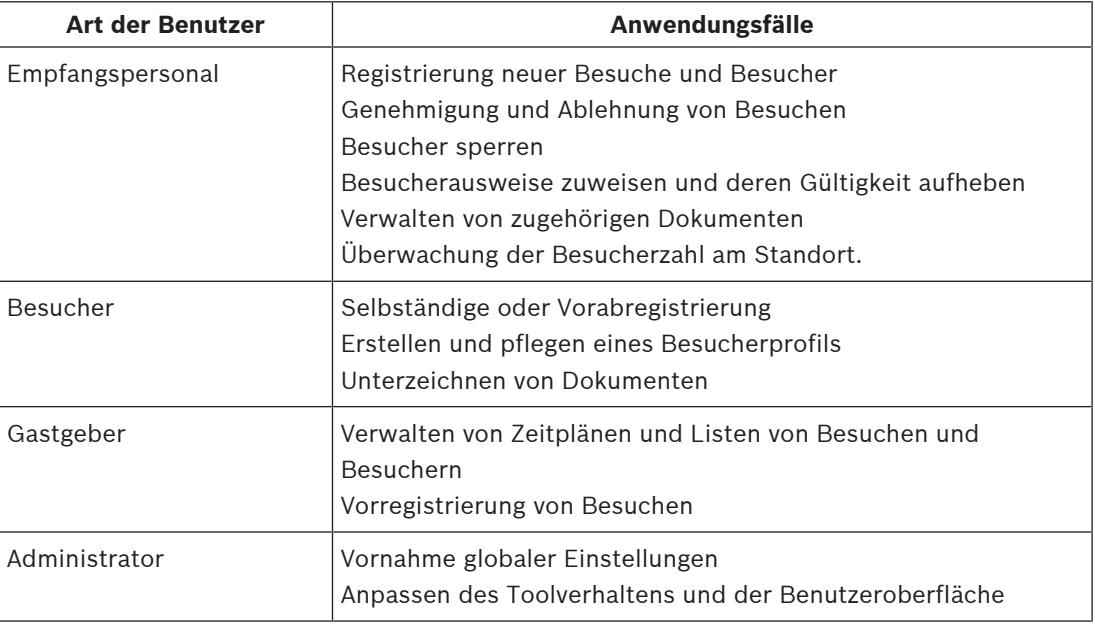

### **1.2 Zielgruppen**

- Einrichter und Administratoren von VisMgmt
- Die Arten von Hauptbenutzern des VisMgmt

### **1.3 Verwenden dieser Dokumentation**

- Verwenden Sie die **Suchfunktion** Ihrer Hilfeanzeige, um relevante Inhalte zu finden.
- Die Abschnitte zur **Systemübersicht, Installation** und **Konfiguration** sind hauptsächlich für Systemadministratoren von Interesse.
- Die Abschnitte zum **Betrieb** sind hauptsächlich für Systembenutzer relevant.

## **2 Systemübersicht und Topologie**

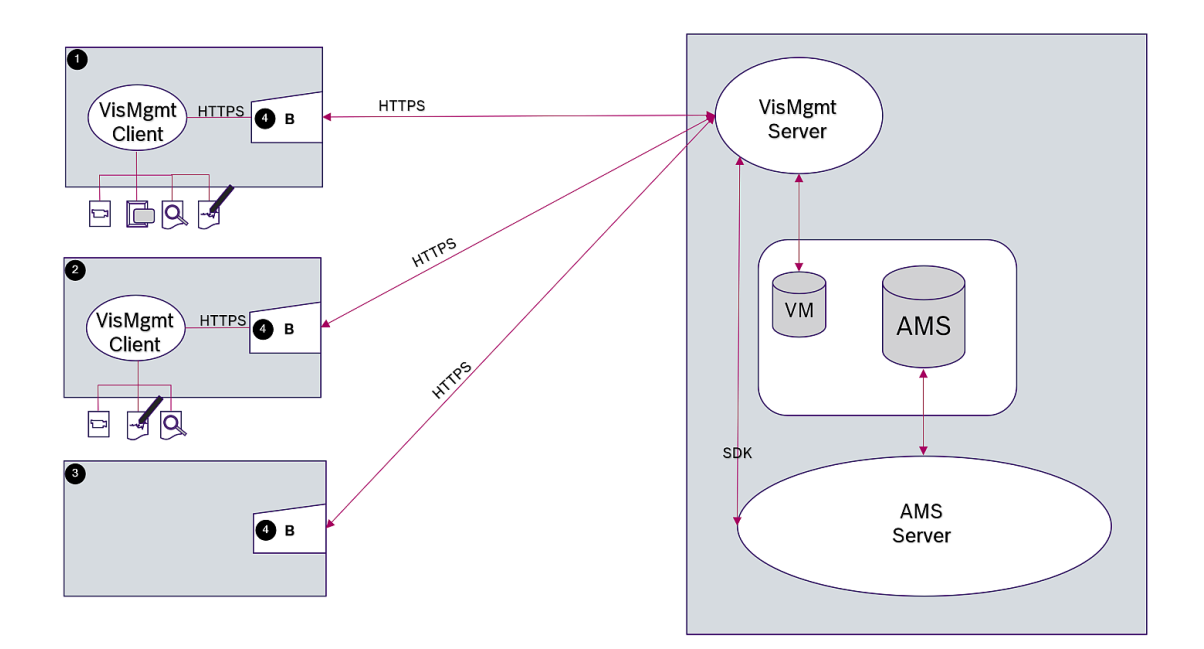

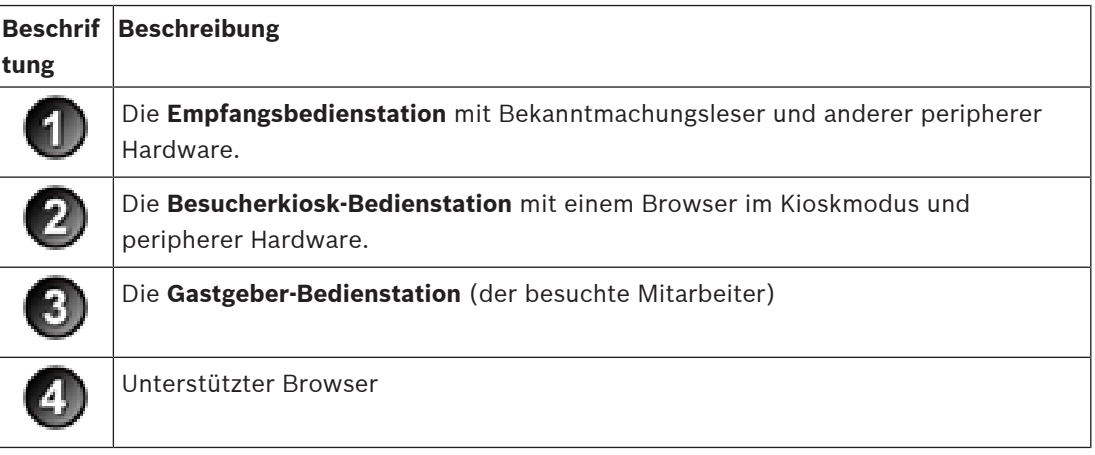

Bei der empfohlenen Systemtopologie befindet sich der VisMgmt Server auf demselben Computer wie der des Haupt-Zutrittskontrollsystems und seine Datenbank auf derselben Datenbankinstanz.

Der VisMgmt Client wird auf den Bedienstationen installiert, bei denen Zugriff auf periphere Geräte erforderlich ist.

Die Gastgeber-Bedienstation erfordert in der Regel nur einen Browser-Zugriff auf den VisMgmt Server.

## **3 Installation**

### **3.1 Software- und Hardwareanforderungen**

Installieren Sie den VisMgmt Server auf demselben Computer wie das Haupt-Zutrittskontrollsystem. Es gelten die selben Software- und Hardwareanforderungen.

#### **Serveranforderungen**

Der Server ist der Computer, auf dem die VisMgmt Anwendung ausgeführt wird.

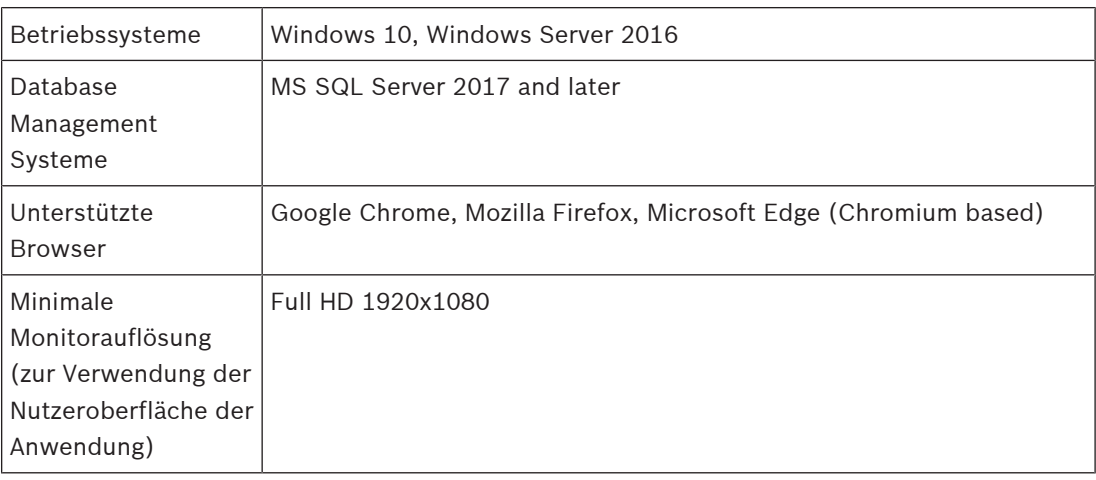

### **Client-Anforderungen**

Der Client ist der Computer, auf dem der Browser ausgeführt wird, der die Verbindung mit dem VisMgmt Server herstellt und der auch physisch mit der peripheren Hardware verbunden ist: dem Bekanntmachungsleser, der Webkamera, dem Unterschriftenscanner und dem Dokumentenscanner.

Auch wenn die Peripheriegeräte für die Installation nicht strikt erforderlich sind, werden Sie dennoch dringend empfohlen, da sie die Effizienz des Registrierungsprozesses für Besucher erheblich erhöhen.

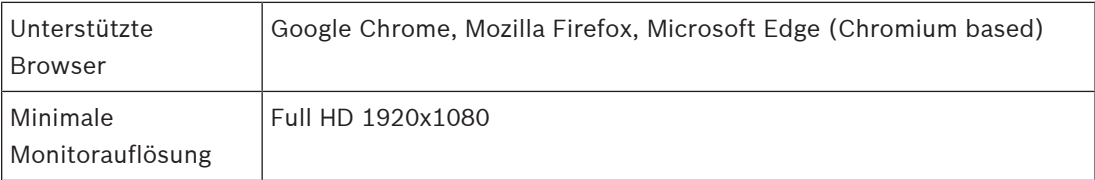

### **3.1.1 Das Haupt-Zutrittskontrollsystem**

VisMgmt ist mit den folgenden Zutrittskontrollsystemen von Bosch kompatibel:

– Access Management System (AMS) Versionen 3.0.1 und höher

Schließen Sie die Installation des Haupt-Zutrittskontrollsystems ab und verifizieren Sie sie, bevor Sie mit der Installation von VisMgmt beginnen.

### **3.1.2 Eine Datenbankinstanz zum Hosten der Besuchermanager-Datenbank**

Die Installation von AMS erstellt eine Datenbankinstanz, die Sie verwenden können, um die VisMgmt Datenbank, *dbVisitorManagement* zu hosten.

Der Standardname dieser Instanz ist *ace*.

Sie können stattdessen auch während der Installation des VisMgmt Servers die VisMgmt Datenbank auf einer bereits vorhandenen Datenbankinstanz im Netzwerk erstellen, vorausgesetzt, Sie haben Administratorzugriff auf diese Instanz.

### **3.1.3 Ein dedizierter Nutzer für den Datenbankzugriff**

Der Benutzer *VMUser*greift im Namen der VisMgmt Anwendung auf die Besuchermanager-Datenbank zu.

Standardmäßig erstellt das VisMgmt Serverinstallationsprogramm einen Windows-Benutzer *VMUser* auf dem VisMgmt Server.

### **3.1.4 Ein dedizierter Nutzer im Haupt-Zutrittskontrollsystem**

- 1. Erstellen Sie im Haupt-Zutrittskontrollsystem einen Benutzer mit der Funktion **unlimited API Access** (unbegrenzte API-Verwendung**)**. Ausführliche Anweisungen finden Sie im Kapitel **Benutzer-/Bedienerprofile zuweisen** des Bedienungshandbuchs zum Haupt- Zutrittskontrollsystem.
- 2. Achten Sie sorgfältig auf den Benutzernamen und das Passwort, da diese vom VisMgmt Installationsassistenten benötigt werden.

### **3.2 Installieren des Servers**

Starten Sie das Setup-Programm erst, wenn alle Softwareanforderungen erfüllt sind.

### **3.2.1 Ausführen des Setup-Programms für den Server**

- 1. Führen Sie auf dem gewünschten VisMgmt Server *BoschVisitorManagementServer.exe* als Administrator aus.
- 2. Klicken Sie auf **Weiter**, um das Standard-Installationspaket zu akzeptieren.
- 3. Akzeptieren Sie den Endbenutzer-Lizenzvertrag (EULA) und klicken Sie auf **Weiter**, um fortzufahren.
- 4. Wählen Sie den Zielordner für die Installation aus. Es wird empfohlen, den Standardordner zu verwenden.
- Auf dem Bildschirm **SQL-Serverkonfiguration**
- 5. Wählen Sie aus, ob Sie die Datenbank auf der lokalen SQL-Server-Instanz erstellen möchten, die sich auf der Datenbankinstanz auf dem VisMgmt Server befindet, oder auf einem Remote-Datenbank-Servercomputer.
	- **Hinweis:** Wenn Sie einen Remote-Datenbankserver auswählen, werden Sie vom Setup-Programm aufgefordert, das Passwort zu *VMUser* einzugeben, dem Administratorbenutzer, den Sie auf dem Remote-Datenbankserver eingerichtet haben (siehe Abschnitt "Softwarevoraussetzungen").
- 6. Geben Sie Werte für die folgenden Parameter ein:

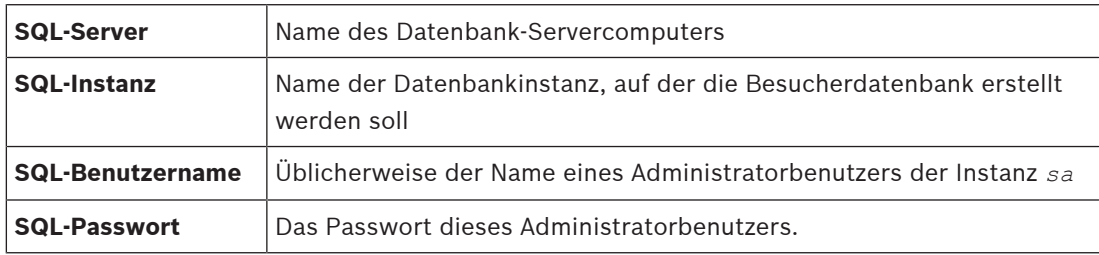

7. Klicken Sie auf **Verbindung testen**, um zu prüfen, ob die Datenbankinstanz mit den eingegebenen Parameterwerten erreicht werden kann. Überprüfen Sie die Parameter erneut, falls der Test fehlschlägt.

- 8. Klicken Sie zum Fortfahren auf **Weiter**
- Auf dem Bildschirm **ACS-Zutrittskonfiguration** (ACS verweist auf das Haupt-Zutrittskontrollsystem, AMS oder ACE)
- 9. Geben Sie Werte für die folgenden Parameter ein:

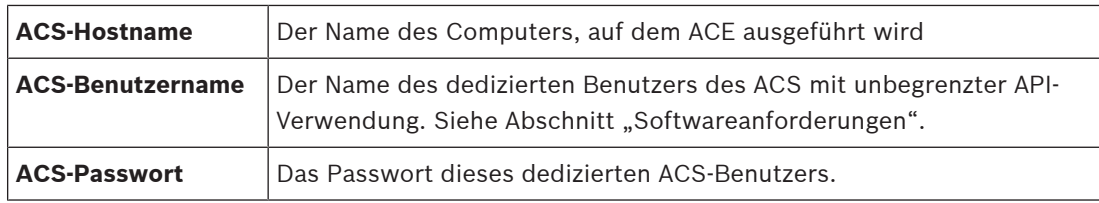

- 10. Klicken Sie zum Fortfahren auf **Weiter**
- Auf dem Bildschirm **Serverkonfiguration**
- 11. **AMS Identity Server** auswählen
- 12. Geben Sie den Namen des ACE Servers, gefolgt von der Portnummer ein *:44333*
- 13. Klicken Sie auf **Verbindung testen**, um zu prüfen, ob der Identity Server erreichbar ist. Aufgrund von Netzwerktimeouts müssen Sie möglicherweise mehrmals auf **Verbindung testen** klicken.
- 14. Klicken Sie **Weiter**, um auf den Übersichtsbildschirm zu gelangen und klicken Sie anschließend auf **Installieren**, um die Installation des VisMgmt Servers zu starten.
- 15. Fahren Sie den Computer nach der Installation neu hoch.

### **3.2.2 Appsettings JSON-Datei**

Eine Reihe von Konfigurationsparametern für den VisMgmt Server werden in der folgenden *.JSON*-Datei gespeichert:

*Program Files (x86)\Bosch Sicherheitssysteme\Bosch Ace Visitor Management\ appsettings.json*

Es ist im Allgemeinen nicht erforderlich, die Standardwerte zu ändern. Aber es kann vorteilhaft sein, die folgenden Parameter im Abschnitt **Einstellungen**  der Datei anzupassen.

Speichern Sie Ihre Änderungen und starten Sie den VisMgmt Windows-Dienst neu, um die geänderten Parameter anzuwenden. Der Name des Diensts lautet

*Bosch Ace Visitor Management*.

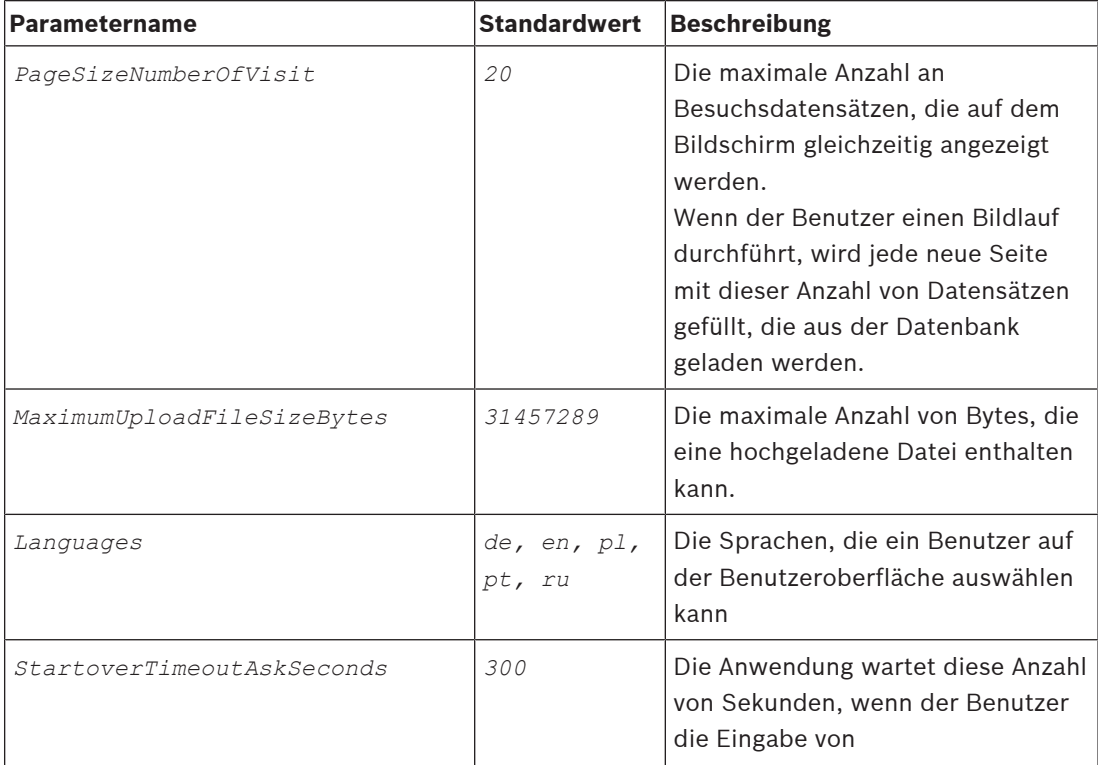

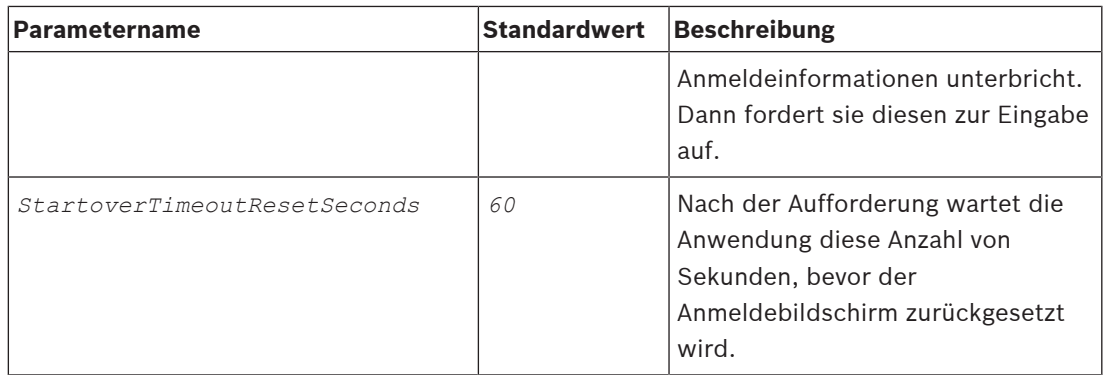

### **3.3 Installieren des Clients**

Der VisMgmt Client kann auf dem Servercomputer installiert werden. In der Regel ist er jedoch auf einem separaten Computer im gleichen Netzwerk installiert. Kopieren Sie in diesem Fall das HTTPS-Zertifikat vom ACE Server, und installieren Sie es ebenfalls auf dem separaten Computer. Ziehen Sie dazu die untenstehenden Zertifikate für sichere Kommunikation, Seite 11 zu Rate.

Das Client-Setup-Programm installiert die Verbindungssoftware für Peripheriegeräte, wie z. B. den Bekanntmachungsleser und die Scanner. Wenn solche Geräte, wie beispielsweise für den Gastgeber-Benutzer, nicht erforderlich sind, genügt ein Browserzugriff, um sich anzumelden und die Anwendung auszuführen.

### **Siehe**

Zertifikate für sichere Kommunikation, Seite 11

### **3.3.1 Ausführen des Client-Setup-Programms**

- 1. Führen Sie auf dem beabsichtigten VisMgmt Client als Administrator *BoschVisitorManagementClient.exe* vom Installationsmedium aus.
	- Die Kernkomponenten werden aufgeführt, also die Client-Software und die Software für die übliche Peripheriehardware. Es wird empfohlen, alle aufgeführten Komponenten zu installieren, selbst wenn die Hardware derzeit nicht verfügbar ist.
- 2. Klicken Sie auf **Weiter**, um die Standard-Installationspakete zu akzeptieren.
- Auf dem Bildschirm **Client-Konfiguration**
- 3. Geben Sie den Namen des VisMgmt Servers und die auf dem Bildschirm angegebene Portnummer ein (der Standardwert ist *5706*).
- 4. Geben Sie die Nummer des COM-Ports ein, mit dem der Bekanntmachungsleser verbunden ist, zum Beispiel *COM3*. Überprüfen Sie diesen Wert im Windows-Geräte-Manager.
- 5. Klicken Sie auf **Weiter**, um eine Zusammenfassung der zu installierenden Komponenten zu erhalten.
- 6. Klicken Sie auf **Installieren**, um die Installation zu starten.
- 7. Klicken Sie auf **Fertigstellen**, um die Installation abzuschließen.
- 8. Fahren Sie den Computer nach der Installation neu hoch.

### **3.3.2 Zertifikate für sichere Kommunikation**

Um eine sichere Kommunikation zwischen dem VisMgmt Client oder Servercomputer und dem Haupt-Zutrittskontrollsystem zu gewährleisten, kopieren Sie das folgende Zertifikat vom ACE Server auf die VisMgmt Computer. Verwenden Sie dabei ein Konto mit Windows-Administratorrechten, um es zu installieren.

Der übliche Pfad zum Zertifikat lautet:

– *Program Files (x86)\Bosch Sicherheitssysteme\Access Management System \Certificates\Access Management System Internal CA*

### **3.3.3 Appsettings JSON-Datei**

Eine Reihe von Konfigurationsparametern für den VisMgmt Client sind in der folgenden *.JSON*-Datei gespeichert:

*Program Files (x86)\Bosch Sicherheitssysteme\*

*Bosch Ace Visitor Management Client\appsettings.json*

Es ist im Allgemeinen nicht erforderlich, die Standardwerte zu ändern. Aber es kann vorteilhaft sein, die folgenden Parameter im Abschnitt **AppSettings**  der Datei anzupassen.

Speichern Sie Ihre Änderungen und starten Sie den VisMgmt Windows-Dienst neu, um die geänderten Parameter anzuwenden. Der Name des Diensts lautet

*Bosch Ace Visitor Management Client*

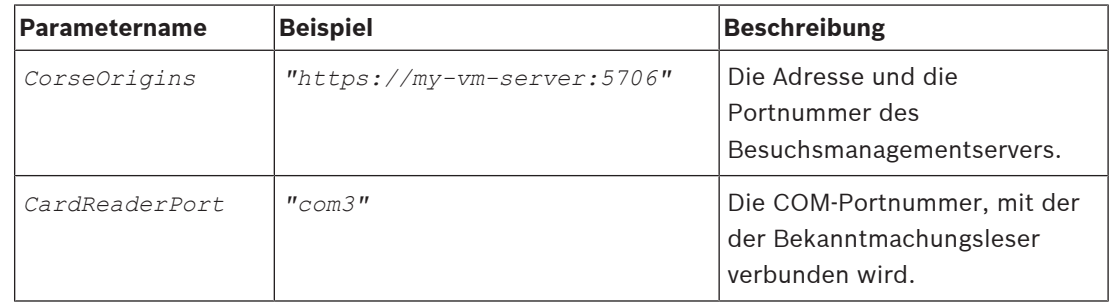

### **3.4 Überprüfen der Server-Installation**

Öffnen Sie auf einem Computer im gleichen Netzwerk mit einem der unterstützten Browser die folgende URL:

*https://*< Besuchermanager-Servercomputer >*:5706/main*

Wenn der Server ausgeführt wird, wird die Anmeldeseite der Anwendung angezeigt.

### **3.5 Peripheriehardware**

Die folgenden Peripherie-USB-Geräte wurden getestet und zum Zeitpunkt der Erstellung dieses Dokuments für die Verwendung mit zum Bosch Visitor Management genehmigt. Eine ständig aktualisierte Liste kompatibler Geräte finden Sie im Datenblatt des Haupt-Zutrittskontrollsystems.

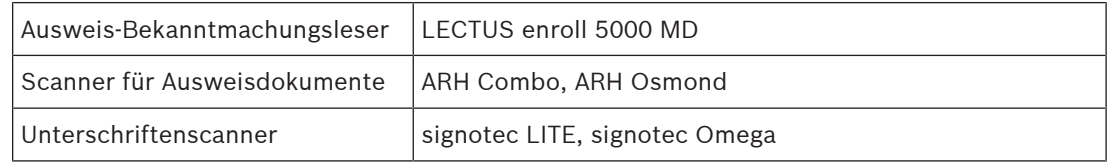

Folgen Sie den Anweisungen des Herstellers, um diese Geräte mit Ihren VisMgmt Client-Computern zu verbinden. Das Client-Setup-Programm installiert die erforderliche Verbindungssoftware für die Kommunikation mit VisMgmt

### **3.5.1 Registrieren von Peripheriegeräten mit der Client-Anwendung.**

Führen Sie das Client-Setup-Programm auf dem Client aus, um Peripheriehardware mit dem VisMgmt Client zu registrieren. Anweisungen finden Sie unter Ausführen des Client-Setup-Programms, Seite 10.

#### **Siehe**

–Ausführen des Client-Setup-Programms, Seite 10

## **4 Konfiguration**

### **4.1 Besuchermanagement-Benutzer im ACS erstellen**

### **Einführung**

Mitarbeiter im Empfang und Gastgeber-Benutzer von VisMgmt sind in der Regel auch Anwender des ACS oder Haupt-Zutrittskontrollsystems. Gehen Sie wie folgt vor, um sicherzustellen, dass diese Anwender über die erforderlichen Berechtigungen zur Verwendung der Dialoge verfügen:

#### **Vorgehensweise**

- 1. Melden Sie sich mit Administratorrechten im Haupt-Zutrittskontrollsystem an.
- 2. Erstellen Sie ein oder mehrere Benutzerprofile (Bediener) für VisMgmt Benutzer. Dialogpfad:
- **Konfiguration > Bediener und Bedienstationen** > **Benutzerprofile**
- 3. Weisen Sie diesen Profilen die folgenden Benutzerrechte zu.
- Administrator: *Visitor Management > Administrator*
- Gastgeber: *Visitor Management > Host*
- Empfangspersonal: *Visitor Management > Receptionist*
- 4. Weisen Sie diese Profile dann den ACS Bedienern zu, die VisMgmt verwenden sollen. Dialogpfad:
- **Konfiguration** > **Bediener und Bedienstationen** > **Benutzerrechte**

### **4.2 Einrichten des Computers für das Empfangspersonal**

Der Computer für das Empfangspersonal führt die VisMgmt **Client**-Software aus, die physische Verbindungen zu Peripheriegeräten zum Auslesen von Ausweisen sowie zum Scannen von Ausweisdokumenten und Unterschriften ermöglicht.

Schließen Sie alle erforderlichen Peripheriegeräte an, bevor Sie die Client-Software installieren.

Stellen Sie sicher, dass der Computer und seine Peripheriegeräte ausreichend vor unberechtigtem Zugriff geschützt sind.

### **4.3 Einrichten eines Kioskcomputers für Besucher**

### **Einführung**

In der Regel registrieren Besucher Ihre Besuche oder erstellen Ihre eigenen Profile selbst an einem Computer, der im Empfangsbereich des Standortes frei zugänglich ist. Aus Sicherheitsgründen wird der Webbrowser des Computers im Kioskmodus ausgeführt, sodass nur der Zugriff auf VisMgmt möglich ist und nicht auf verschiedene Registerkarten, Browsereinstellungen oder das Betriebssystem des Computers. Alle unterstützten Browser bieten den Kioskmodus an, aber seine genaue Konfiguration hängt vom jeweiligen Browser ab. Der Kioskcomputer führt die VisMgmt **Client**-Software aus, die physische Verbindungen mit Peripheriegeräten zum Scannen von Ausweisdokumenten und Unterschriften ermöglicht.

– Die URL für den Kioskmodus ist *https://*< My\_VisMgmt\_server >*:5706*

### **Konfigurieren von Browsern für den Kioskmodus**

Die folgenden Links beschreiben die Konfiguration des Kioskmodus für Browser, die von VisMgmt unterstützt werden

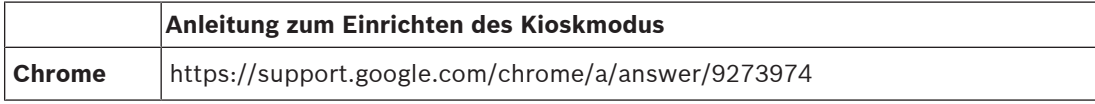

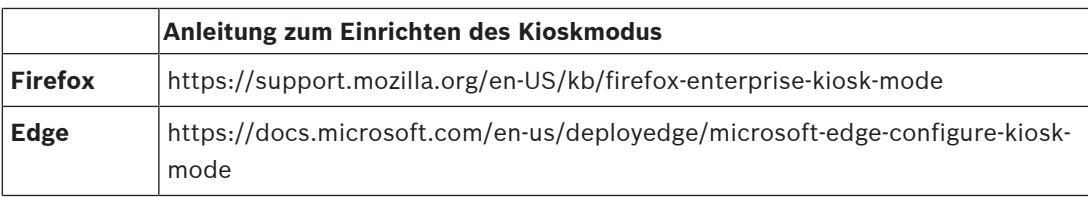

### **4.4 Anmelden für Konfigurationsaufgaben**

Verwenden Sie für Konfigurations- und Administrationsaufgaben einen Computer, der physisch vor unberechtigtem Zugriff geschützt ist.

- 1. Geben Sie in Ihrem Browser die HTTPS-Adresse des VisMgmt Servers ein, gefolgt von einem Doppelpunkt und der Portnummer (Standard *5706*), um die Anwendung zu öffnen. *https://*< My\_VisMgmt\_server >*:5706*
- 2. Klicken Sie auf **Anmelden** . Der Browser leitet Sie dann von der Kioskansicht auf einen Anmeldebildschirm um.
- 3. Melden Sie sich als VisMgmt **Administratorbenutzer** an.

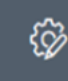

4. Klicken Sie **der Sieben um das Menü Einstellungen** zu öffnen.

### **4.5 Verwenden des Einstellungsmenüs zur Konfiguration**

Das Menü **Einstellungen** enthält Unterabschnitte, mit denen Sie die folgenden Konfigurationsschritte ausführen können:

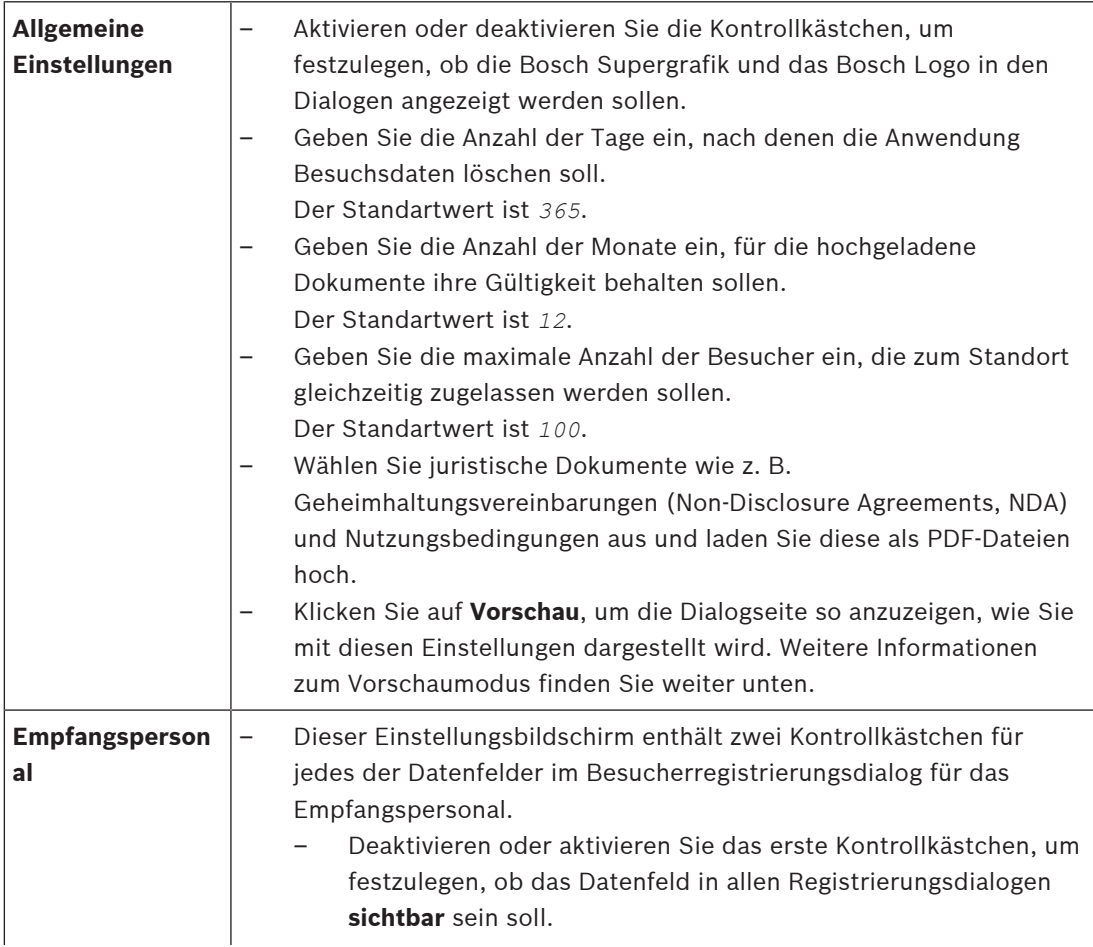

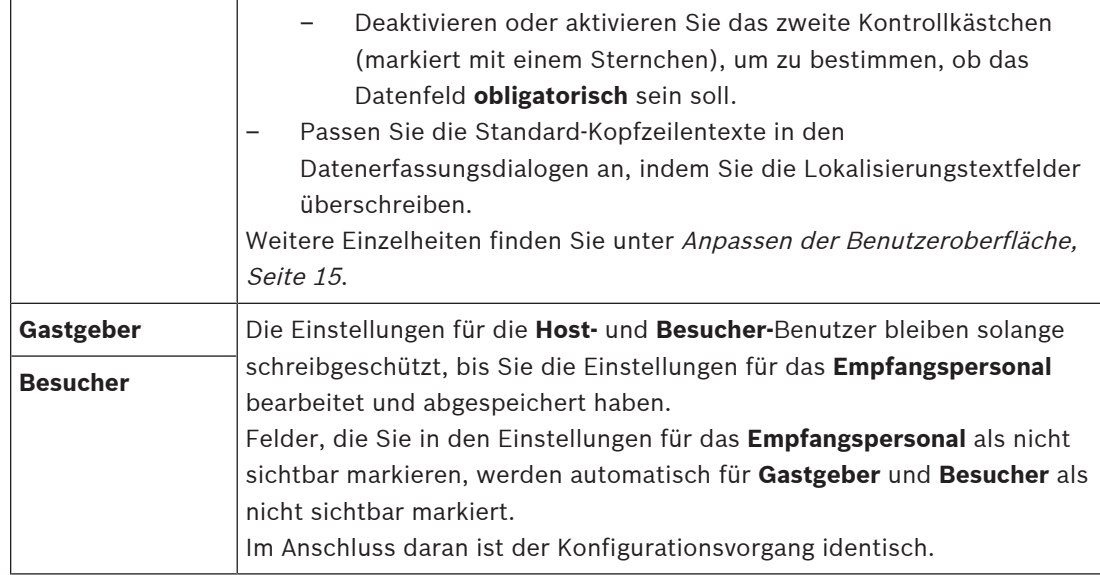

#### **Siehe**

Anpassen der Benutzeroberfläche, Seite 15

### **4.5.1 Vorschaumodus**

Bestimmte Optionssätze stellen eine Schaltfläche **Vorschau** zur Verfügung, die den Vorschaumodus aktiviert, sodass Sie die Dialoge so sehen können, wie Sie im Anschluss an die Festlegung dieser Optionen angezeigt werden.

Im Vorschaumodus gelten die folgenden Bedingungen:

– Ein Banner wird am oberen Rand des Dashboards angezeigt.

Preview mode. Any changes will not be applied. Close preview-mode or change role

- Im Dashboard oder in den Menüs vorgenommene Änderungen werden **nicht** gespeichert.
- Klicken Sie im Banner auf **Vorschaumodus schließen**, um den Vorschaumodus zu beenden
- Verwenden Sie die Liste **Rolle ändern** im Banner, um eine Vorschau der Darstellung der Schnittstelle für die verschiedenen Benutzergruppen anzuzeigen: **Rezeptionist**, **Gastgeber**, **Besucher**.

### **4.5.2 Anpassen der Benutzeroberfläche**

Passen Sie die Benutzeroberfläche in den Dialogen **Dashboard** > **Einstellungen** an,

#### **Optionen auf sichtbar, unsichtbar und obligatorisch einstellen**

Wählen Sie aus, welche Datenfelder in den Dialogen sichtbar und welche dieser Daten dabei obligatorisch sein sollen.

Beispiel:

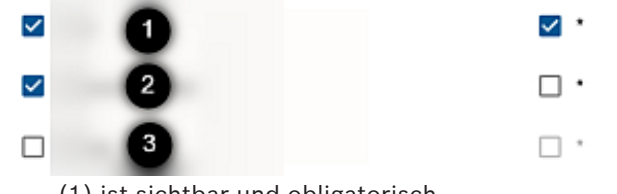

- (1) ist sichtbar und obligatorisch,
- (2) ist sichtbar, aber nicht obligatorisch
- (3) ist nicht sichtbar.

#### **Anpassen von Texten der Benutzeroberfläche für die Lokalisierung**

Standardmäßig enthält der **Lokalisierungstext** in den Datenerfassungsdialogen die Standardüberschriften für Blöcke von Datenfeldern.

Um diese auf lokale Anforderungen anzupassen, wählen Sie aus der Liste eine Sprache für die Benutzeroberfläche aus und überschreiben Sie die Texte im Textfeld. Sie können, wenn Sie es wünschen, für eine einfache Formatierung HTML-Tags verwenden wie zum Beispiel:

*<b>this text will appear bold </b> <i>italics</i> <u>underline</u>*

Localization text Locale General information  $EN \vee$ 

### **4.5.3 Dokumentenvorlagen**

Laden Sie Vorlagen für verschiedene Dokumente über den Dialog **Dashboard** > **Einstellungen > Allgemeinen** hoch.

### **4.6 Firewall-Einstellungen**

Fügen Sie VisMgmt zur Firewall-Konfiguration von Server- und Client-Computern hinzu:

- 1. Öffnen Sie die Windows-Firewall, indem Sie "Start > Systemsteuerung > Windows-**Firewall**" klicken
- 2. Wählen Sie **Erweiterte Einstellungen** aus
- 3. Wählen Sie **Eingehende Regeln** aus
- 4. Wählen Sie im Bereich **Aktionen Neue Regel...** aus
- 5. Wählen Sie im Dialog **Regeltyp Port** aus und klicken Sie auf **Weiter >**
- 6. Wählen Sie auf der nächsten Seite **TCP und bestimmte lokale Ports** aus
- 7. Lassen Sie die Kommunikation über die folgenden Ports zu:
- **Server**

*[Server name]:44333* – wird vom AMS Identity Server verwendet

*[Server name]:5706* – wird vom VisMgmt Server verwendet

– Client

*localhost:5707* – wird vom VisMgmt Client verwendet

### **4.7 Netzwerksicherheit**

Die Sicherheit der Zutrittskontrollsysteme eines Unternehmens ist ein entscheidender Bestandteil von dessen Infrastruktur. Bosch rät zur strikten Einhaltung der IT-Sicherheitsrichtlinien, die für das Land gelten, in dem die Installation durchgeführt wurde. Das Unternehmen, welches das Zutrittskontrollsystem betreibt, ist grundsätzlich für mindestens das Folgende verantwortlich:

#### **Verantwortlichkeit für die Hardware**

- Verhinderung des unberechtigten physischen Zugriffs auf Netzwerkkomponenten wie z. B. RJ45-Verbindungen.
	- Angreifer benötigen physischen Zutritt, um Man-in-the-Middle-Angriffe durchzuführen.
- Die Verhinderung des unberechtigten physischen Zugriffs auf die AMC2-Controller-Hardware.
- Verwendung eines dedizierten Netzwerks für die Zutrittskontrolle.
- Angreifer können über andere Geräte innerhalb desselben Netzwerks Zutritt erlangen.
- Die Verwendung von sicheren Anmeldeinformationen wie **DESFire** mit Code von Bosch und mehrstufiger Authentifizierung durch Biometrie.
- Bereitstellung einer Ausfallsicherung und einer Notstromversorgung für das Zutrittskontrollsystem
- Das Nachverfolgen und Deaktivieren von Anmeldeinformationen, die angeblich verloren gegangen sind oder verlegt wurden.
- Die ordnungsgemäße Stilllegung von Hardware, die nicht mehr verwendet wird, insbesondere ihre Zurücksetzung auf die Werkseinstellungen und die Löschung von personenbezogenen Daten und Sicherheitsinformationen.

### **Verantwortlichkeiten für die Software**

- Die ordnungsgemäße Wartung, Aktualisierung und Funktionstüchtigkeit der Firewall des Zutrittskontroll-Netzwerks.
- Die Überwachung von Alarmen, die darauf hinweisen, wann Hardwarekomponenten, z. B. Ausweisleser oder AMC2-Controller, offline gehen.
	- Diese Alarme können auf einen Versuch hindeuten, Hardwarekomponenten auszutauschen.
- Überwachung von Alarmen zur Manipulationserkennung, die durch elektrische Kontakte in der Zutrittskontroll-Hardware ausgelöst werden, wie beispielsweise Controllern, Lesern und Schaltschränken.
- Die Beschränkung von UDP-Broadcasts im dedizierten Netzwerk.
- Aktualisierungen der Zutrittskontrollsoftware, insbesondere Sicherheitsupdates und Patches.
- Aktualisierungen der Firmware der Hardware, insbesondere Sicherheitsupdates und Patches.
	- Beachten Sie, dass selbst bei kürzlich gelieferter Hardware möglicherweise ein Firmware-Update erforderlich ist. Anweisungen hierzu finden Sie im Handbuch zur Hardware.
	- Bosch übernimmt keinerlei Haftung für Schäden, die durch Produkte entstehen, die mit veralteter Firmware in Betrieb genommen wurden.
- Die Verwendung von OSDPv2 Secure Channel-Kommunikation.
- Die Verwendung starker Passwort-Sätze.
- Die Durchsetzung des Prinzips der geringsten Rechte, um sicherzustellen, dass einzelne Benutzer nur auf die Ressourcen zugreifen können, die sie für ihren legitimen Bedarf benötigen.

### **4.8 Sicherung des Systems**

VisMgmt ist eine Web-Zusatzanwendung für ein Haupt-Zutrittskontrollsystem. Ziehen Sie bezüglich der Sicherung von Systemdatenbanken die Dokumentation des Haupt-Zutrittskontrollsystems zu Rate.

## **5 Bedienung 5.1 Übersicht über die Benutzerrollen**

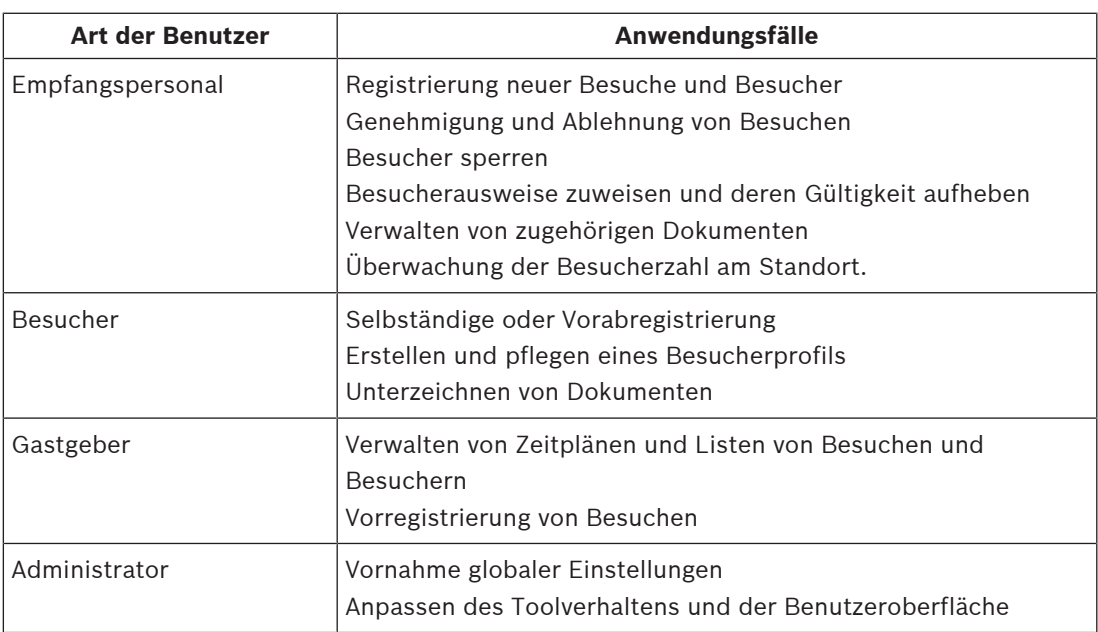

### **5.2 Verwendung des Dashboards**

Das Dashboard ist der Startbildschirm – ein zentraler Dialog, der zu allen anderen Dialogen führt.

### **Übersicht und Schnellfilter**

Der obere Rand des Dashboards enthält einen schnellen Überblick über die Besuche des Tages. Auf diese Weise kann der Benutzer die Besucheranzahl am Standort problemlos überwachen.

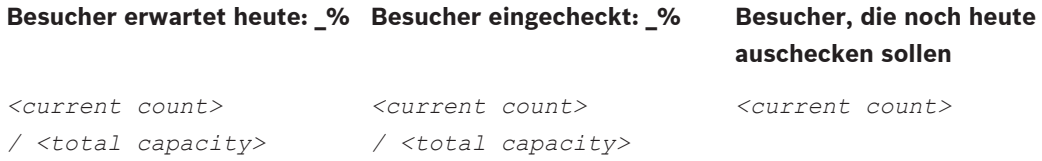

Klicken Sie auf eine der Kopfzeilen, um die Besuche-Tabelle entsprechend der Bedeutung der Kopfzeile zu filtern. Klicken Sie beispielsweise auf **Besucher eingecheckt**, um nur die Besucher anzuzeigen, denen ein Ausweis zugewiesen ist.

Der Wert für *<total capacity>* ist eine Konfigurationseinstellung, die vom Systemadministrator vorgenommen wird. Siehe Verwenden des Einstellungsmenüs zur Konfiguration, Seite 14.

### **5.2.1 Die Besuche-Tabelle**

Jede Zeile in der Tabelle repräsentiert einen Termin für einen Besuch.

- Sie können die Tabelle nach jeder beliebigen Spalte sortieren, indem Sie auf die Spaltenüberschrift klicken.
- Sie können der Tabelle neue Besuche hinzufügen
- Sie können Einzelheiten zu Besuchen und Besuchern bearbeiten, indem Sie auf die Aktionsschaltflächen klicken
	- Besuch genehmigen
- Besuch ablehnen
- Dem Besucher einen Ausweis zuweisen
- Einzelheiten zu Besuchen und Besuchern bearbeiten

Die horizontale Symbolleiste hat folgende Funktionen:

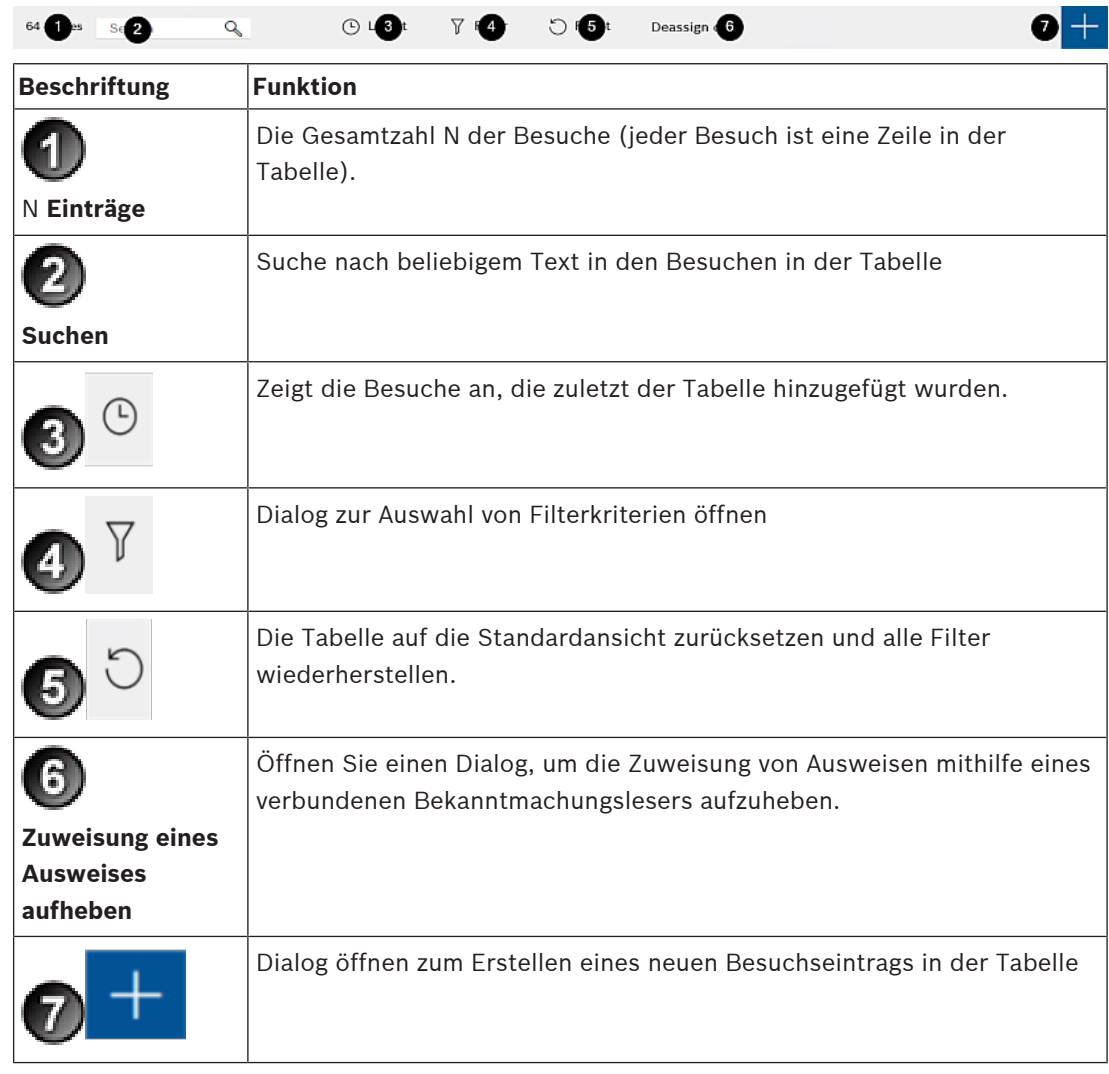

### **5.2.2 Tabellenspalten und Aktionen**

### **Spalten**

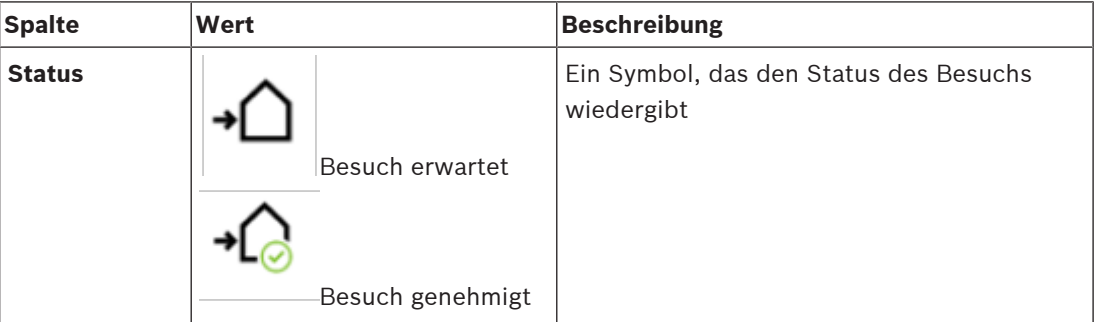

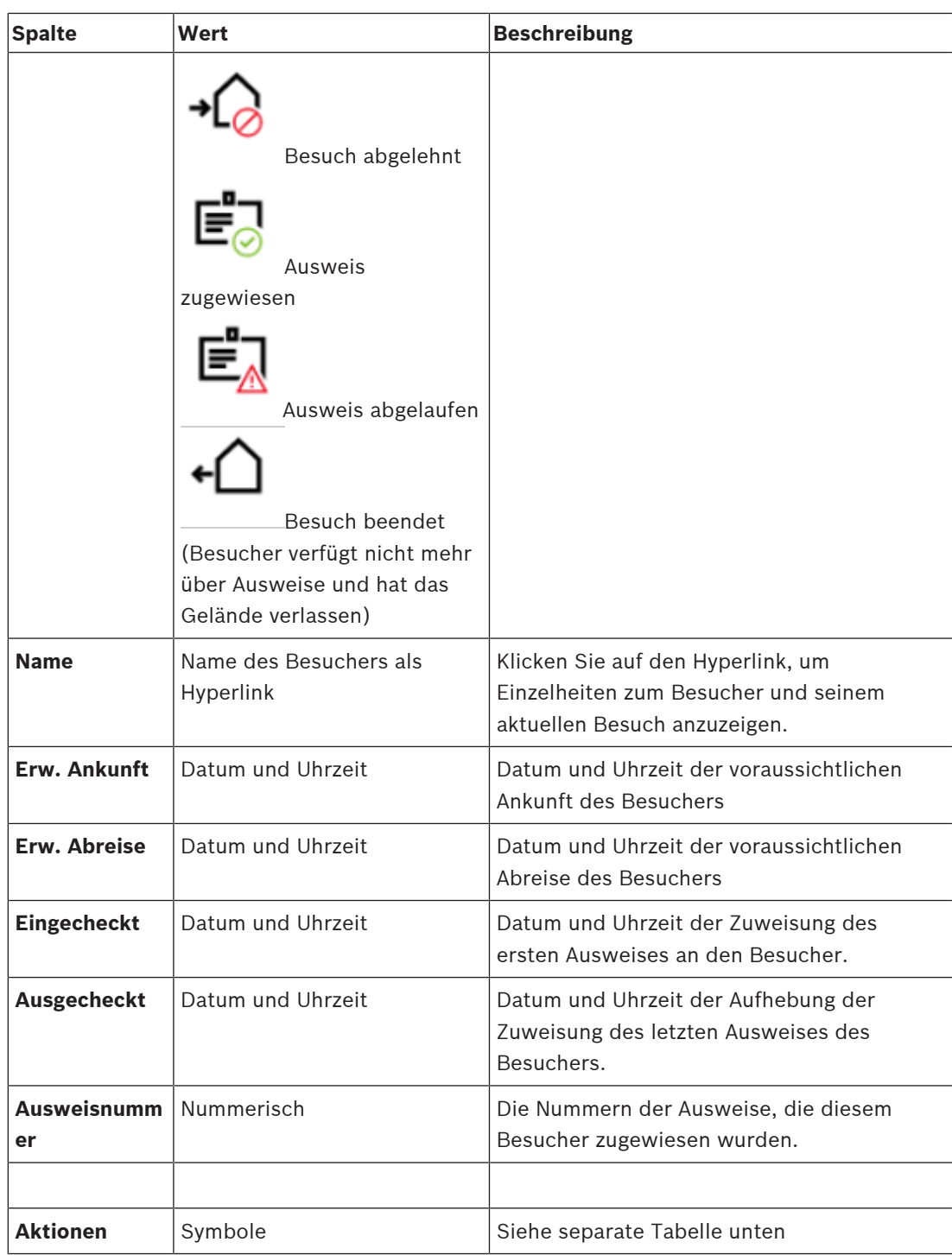

#### **Aktionen**

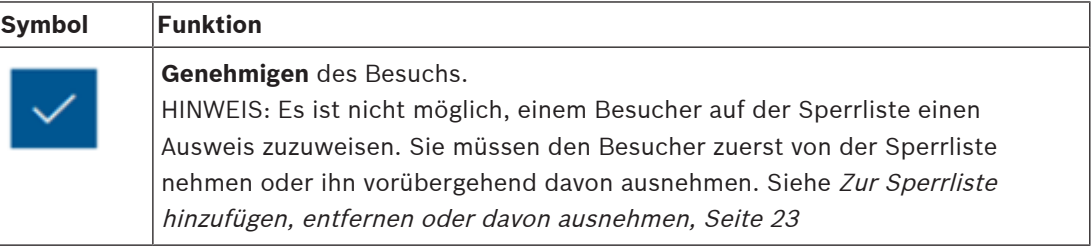

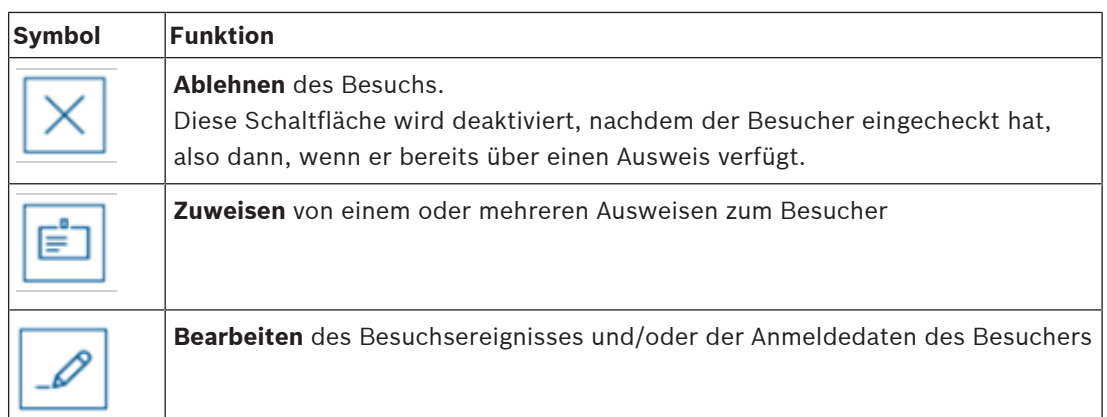

### **5.3 Empfangspersonal**

### **5.3.1 Anmelden als Empfangspersonal**

Auf dem VisMgmt Anmeldebildschirm:

- 1. Klicken Sie auf **Anmelden**.
- 2. Geben Sie den Benutzernamen eines Kontos mit den erforderlichen Rechten für ihre Rolle ein.

Wenden Sie sich an Ihren Systemadministrator, falls Sie über kein Konto verfügen.

- 3. Geben Sie das Passwort ein.
- 4. Klicken Sie auf **Anmelden**.

### **5.3.2 Suchen und Filtern von Besuchen**

Im VisMgmt Dashboard in der Symbolleiste oberhalb der Besuche-Tabelle.

#### **Suchen**

Geben Sie einen alphanumerischen Text in das Suchfeld ein und drücken Sie die Eingabetaste, um nach Namen und Gastgebern zu suchen.

### **Filtern**

- Um die Besuche anzuzeigen, die der aktuellen Uhrzeit am nächsten sind, klicken Sie auf **Aktuell**
- Klicken Sie auf **Filter**, um einen komplexen Filter aus dem Besuchsstatus, den Ein- und Auscheckdaten und den Ausweisnummern zu erstellen.
	- Geben Sie im Popup-Dialog die gewünschten Filterkriterien ein.
	- Klicken Sie auf **Anwendungen**
		- **.** Das System reduziert dann die Besuche-Tabelle auf die Besuchstermine, die den Filterkriterien entsprechen.
- Um alle Filterkriterien zu löschen, klicken Sie auf **Zurücksetzen**

### **5.3.3 Registrierung von Besuchen**

### **Einführung**

Für das Empfangspersonal gibt es zwei grundlegende Szenarios bei der Registrierung von Besuchen:

– **A:** Wenn ein Besucher den Besucherkiosk verwendet, um seine eigene Besucherkennung zu erstellen und Dokumente zu hochzuladen, muss das Empfangspersonal nur alle erforderlichen Informationen und Unterschriften eintragen, die noch fehlen, und dem Besucher einen Ausweis zuweisen.

– **B:** Wenn ein Besucher den Besucherkiosk nicht nutzt und sich direkt an der Rezeption anmeldet, kann der Rezeptionist den Besuch von Grund auf neu anmelden: die erforderlichen Informationen erfassen, Unterschriften für erforderliche Dokumente einholen und dem Besucher einen Ausweis zuweisen.

Szenario **A** ist eine Teilmenge von Szenario **B**. Deswegen wird hier das vollständige Szenario **B** beschrieben wird. Die Verwendung des Kioskmodus durch einen Besucher wird in einem eigenen Abschnitt beschrieben. Siehe Einführung in den Kioskmodus, Seite 28.

#### **Vorgehensweise**

Im VisMgmt Dashboard in der Symbolleiste oberhalb der Besuche-Tabelle.

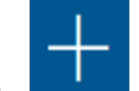

- 1. Klicken Sie **Jahren um einen Besuchstermin zur Besuche-Tabelle hinzuzufügen.**
- 2. Geben Sie die Daten, die Ihr Standort von Besuchern benötigt, im Dialog **Persönliche Daten** ein. Pflichtfelder sind mit einem Sternchen (\*) gekennzeichnet. Sie können Daten manuell eingeben, jedoch schneller und präziser geht dies über einen Dokumentenscanner, sofern diese an der Bedienstation des Empfangspersonals verfügbar sind. Weitere Informationen zu den unterstützten Peripheriegeräten finden Sie unter Peripheriehardware, Seite 11.

#### – **Allgemeine Informationen**

– Suchen und laden Sie ein vollständiges Besucherprofil, das bei einem vorherigen

Besuch erstellt wurde. Klicken Sie zum Suchen von Profilen auf das (Suchen)-Symbol, das sich im Feld **Nachname\*** befindet.

Wenn ein Besucherprofil erstellt wird, wir ihm ein eindeutiger alphanumerischer Code zugeordnet, den der Besucher sorgfältig speichern sollte, um den Registrierungsvorgang für zukünftige Besuche zu beschleunigen.

- Geben Sie andernfalls die Daten per Hand ein.
- **Ausweisfotos**
	- Ein Foto aus dem Dateisystem **Hochladen**.
	- Fotos des Besuchers über eine verbundene Web-Kamera **Erfassen**.
- **Ausweisdokumente**
	- Klicken Sie auf **Dokument scannen**, um Daten von einem Dokumentenscanner einzulesen (sofern verfügbar) und automatisch die relevanten Datenfelder im Dialog auszufüllen.
	- Geben Sie ansonsten den Text manuell ein, falls Ihr System über keinen Dokumentenscanner verfügt.

#### – **Rechtsdokumente**

- Laden Sie die Dokumente, die der Besucher elektronisch am Kiosk unterschrieben hat.
- Wenn Ihr System nicht über einen Besucherkiosk verfügt, drucken Sie die erforderlichen PDF-Dokumente aus und speichern Sie sie (mit Unterschrift des Besuchers) auf dem Dateisystem.
- 3. Klicken Sie auf **Weiter**, um mit dem Dialog **Besuche** fortzufahren.
- 4. Geben Sie im Dialog **Besuche** im Bereich **Aktueller Besuch** die Daten, die für Ihren Standort erforderlich sind, ein. Pflichtfelder sind mit einem Sternchen (\*) gekennzeichnet.

– Wählen Sie einen **Besuchertyp** aus.

Dabei handelt es sich entweder um **Besucher** (Standard) oder eine angepasste Unterklasse von **Besucher**, die als **Personentyp** im Haupt-Zutrittskontrollsystem definiert ist.

- Wählen Sie den Namen des besuchten Mitarbeiters unter **Gastgeber** aus.
- Wenn der Besucher eine Begleitperson durch das Gelände benötigt, wählen Sie den Namen des begleitenden Mitarbeiters unter **Begleitung** aus.
- Wenn der Besucher zusätzliche Zeit benötigt, um durch eine Tür zu gehen, wählen Sie das Kontrollkästchen **Verlängerte Türöffnungszeit** aus
- 5. Klicken Sie auf **Speichern**.

Beachten Sie, dass Sie die Daten erst dann speichern können, wenn Sie alle Pflichtfelder ausgefüllt haben.

### **5.3.4 Genehmigung und Ablehnung von Besuchern**

Es ist erforderlich, einen Besuch zu genehmigen, bevor Sie einem Besucher Ausweise zuweisen können. Es gibt zwei Möglichkeiten, einen Besuch zu genehmigen oder abzulehnen:

- in der Besuche-Tabelle auf dem Dashboard
- im Besuche-Editor

### **In der Besuche-Tabelle:**

– **Genehmigen**: Wählen Sie in der Tabelle "Besuche" eine Zeile aus und klicken Sie auf

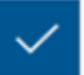

. Nach einer Popup-Bestätigung wird das Symbol grau angezeigt, um zu signalisieren, dass der Besuch genehmigt wurde.

– **Ablehnen**: Wählen Sie in der Tabelle "Besuche" eine Zeile aus und klicken Sie auf

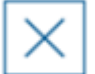

. Nach einem Bestätigungs-Popup wird das Symbol "Genehmigen" wieder auf Blau zurückgesetzt, um zu zeigen, dass der Besuch noch genehmigt werden muss.

### **im Besuche-Editor:**

1. Wählen Sie im Dashboard in der Besuche-Tabelle eine Zeile aus und klicken Sie auf

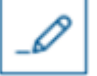

, um den Besuch zu bearbeiten.

- 2. Klicken Sie im Dialog **Persönliche Daten** auf **Weiter**.
- 3. Klicken Sie im Dialog **Besuche** auf die Schaltfläche **Genehmigen** oder **Ablehnen**.
- 4. Bestätigen Sie Ihre Aktion im Popup-Fenster.

### **5.3.5 Zur Sperrliste hinzufügen, entfernen oder davon ausnehmen**

Besucher, die am Standort nicht willkommen sind, können auf eine Sperrliste gesetzt werden. Solange sich ein Besucher auf der Sperrliste befindet, können Sie dieser Person keinen Ausweis zuweisen. Sie können den Besucher jederzeit von der Sperrliste entfernen oder eine vorübergehende Ausnahme gewähren, um ihm einen Ausweis zuzuweisen.

#### **Sperrliste**

1. Wählen Sie im Dashboard in der Besuche-Tabelle eine Zeile aus und klicken Sie auf

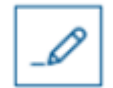

, um einen Besuch zu bearbeiten.

- 2. Klicken Sie im Dialog **Persönliche Daten** auf **Sperrliste**.
- 3. Bestätigen Sie im Popup-Fenster, dass diese Person wirklich gesperrt werden soll.
- 4. Geben Sie im nächsten Popup-Fenster einen Grund für die Sperrung ein und bestätigen Sie.
- Ein Banner **Gesperrt** wird im Besuche-Editor angezeigt,

**A** Blacklisted

- Unter dem Banner werden zwei Schaltflächen angezeigt: eine für das Entfernen des Besuchers von der Sperrliste und eine für die Gewährung einer temporären Ausnahme.
- In der Besuche-Tabelle wird der Name jedes gesperrten Besuchers mit einem

Warndreieck angezeigt. Zum Beispiel:

#### **Entfernen und Ausnahme gewähren**

- 1. Wählen Sie im Dashboard in der Besuche-Tabelle eine Zeile aus, in welcher der Besucher
	-

Yadira Hamill

als gesperrt markiert ist, und klicken Sie auf **Grammer Handel**, um den Besuch zu bearbeiten.

- 2. Klicken Sie im Dialog **Persönliche Daten** auf eine der folgenden Optionen:
- **Entfernen**, um den Besucher dauerhaft von der Sperrliste zu entfernen.
- **Ausnahme machen**, um den Besucher auf der Sperrliste zu belassen, aber für diesen Besuch die Zuweisung eines Ausweises zu ermöglichen.
- 3. Bestätigen Sie Ihre Aktion im Popup-Fenster.

### **5.3.6 Zuweisen von Ausweisen und Zuweisungen aufheben**

#### **Einführung**

Weisen Sie jedem Besucher, den Sie auf das Gelände lassen, einen Besucherausweis zu. Sie können einem einzelnen Besucher bei Bedarf mehrere Ausweise zuweisen.

- Die **eingecheckte** Zeit eines Besuchs ist die Zeit ab der Zuweisung des ersten Ausweises.
- Die **ausgecheckte** Zeit eines Besuchs ist die Zeit, ab der die Zuweisung des letzten Ausweises, der dem Besucher noch zugewiesen wurde, aufgehoben wurde.

Das Empfangspersonal kann Ausweise problemlos über das Dashboard zuweisen und oder die Zuweisung aufheben, sofern ein Bekanntmachungsleser für Ausweise mit dem Computer des Empfangspersonals verbunden ist.

Dennoch bietet auch der Besuche-Editor eine Möglichkeit, Ausweisnummern zuzuweisen, wenn kein solcher Leser verfügbar ist.

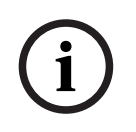

### **Hinweis!**

Gesperrte Personen können keine Ausweise erhalten

Es ist nicht möglich, Ausweise Besuchern zuzuweisen, die sich auf der Sperrliste befinden. Entfernen Sie den Besucher von der Sperrliste oder legen Sie für den Besucher eine vorübergehende Ausnahme fest, bevor Sie versuchen, diesem einen Ausweis zuzuweisen.

#### **Zuweisen eines Ausweises über das Dashboard (erfordert einen Bekanntmachungsleser)**

- 1. Halten Sie einen physischen Besucherausweis für den Bekanntmachungsleser bereit.
- 2. Genehmigen Sie den Besuch in der Besuche-Tabelle. Siehe Genehmigung und Ablehnung von Besuchern, Seite 23

E

- 3. Wählen Sie die Zeile des Besuchs aus und klicken Sie auf
- 4. Befolgen Sie die Anweisungen in der Popup-Benachrichtigung zur Verwendung des Bekanntmachungslesers.

### **Aufheben der Zuweisung eines Ausweises über das Dashboard (erfordert einen Bekanntmachungsleser)**

- 1. Sammeln Sie den physischen Ausweis vom Besucher ein und halten Sie ihn bereit, vom Bekanntmachungsleser eingelesen zu werden.
- 2. Klicken Sie in der Symbolleiste auf **Zuweisung von Ausweis aufheben**.
- 3. Befolgen Sie die Anweisungen in der Popup-Benachrichtigung zur Verwendung des Bekanntmachungslesers.
- 4. Wenn Sie die Zuweisung des letzten Ausweises, der dem Besucher zugewiesen wurde, aufheben, zeichnet das System dieses Datum und die Uhrzeit als Auscheckzeit des Besuchers auf.

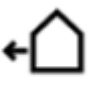

In der Besuche-Tabelle wird der Status dieses Besuchsdatensatzes zu

#### **Zuweisen eines Ausweises im Besuche-Editor**

1. Wählen Sie im Dashboard in der Besuche-Tabelle eine Zeile aus und klicken Sie auf

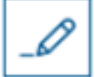

, um diesen Besuch zu bearbeiten.

- 2. Klicken Sie im Dialog **Persönliche Daten** auf **Weiter**
- 3. Klicken Sie im Dialog **Aktueller Besuch** auf **Genehmigen**, falls der Besuch noch nicht genehmigt wurde.
- 4. Wenn ein Bekanntmachungsleser angeschlossen ist, klicken Sie auf **Ausweis lesen** und folgen Sie den Anweisungen in der Popup-Benachrichtigung zur Verwendung des Bekanntmachungslesers.

Andernfalls:

– Klicken Sie auf **Freie Ausweise anzeigen**, um eine Liste der noch nicht zugewiesenen Besucherausweise anzuzeigen.

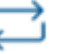

- Klicken Sie auf neben einer Ausweisnummer, um diesen Ausweis dem aktuellen Besucher zuzuweisen.
- Wiederholen Sie den letzten Schritt, um (bei Bedarf) weitere Ausweise zuzuweisen.
- 5. Klicken Sie auf **Speichern**, um den aktuellen Besuch mit den Ausweiszuweisungen zu speichern.
- 6.

#### **Aufheben der Zuweisung eines Ausweises im Besuche-Editor**

1. Wählen Sie im Dashboard in der Besuche-Tabelle eine Zeile aus und klicken Sie auf

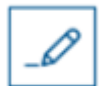

, um diesen Besuch zu bearbeiten.

- 2. Klicken Sie im Dialog **Persönliche Daten** auf **Weiter**
- 3. Klicken Sie im Bereich "Besucherausweise" auf den Dialog **Aktueller Besuch**, klicken Sie

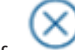

auf neben dem Ausweis, dessen Zuweisung Sie aufheben möchten und bestätigen Sie die Aktion im Popup-Fenster.

Wiederholen Sie diesen Schritt, bis Sie die alle gewünschten Ausweiszuweisungen aufgehoben haben.

- 4. Klicken Sie auf **Speichern**, um den aktuellen Besuch mit den Ausweiszuweisungen zu speichern.
- 5. Wenn Sie die Zuweisung des letzten Ausweises, der dem Besucher zugewiesen wurde, aufheben, zeichnet das System dieses Datum und die Uhrzeit als Auscheckzeit des Besuchers auf.

In der Besuche-Tabelle wird der Status dieses Besuchsdatensatzes zu

### **5.3.7 Besucherprofile pflegen**

Das System speichert Besucherprofile, bis die Besucher selbst, das Empfangspersonal oder die Administratoren sie löschen.

Nach einer in den Systemeinstellungen definierten Aufbewahrungsfrist (Standardwert 12 Monate) löscht das System die Datensätze des Besuchs.

Wenn ein Besucher oder ein Mitarbeiter des Empfangspersonals ein neues Besucherprofil erstellt, erhält das Profil einen eindeutigen alphanumerischen Code. Besucher können sich mit diesem Code am Besucherkiosk anmelden und so Zugriff zur Pflege ihrer eigenen Profile erhalten.

**i**

### **Hinweis!**

Besucherausweise schützen Schützen Sie Besucherausweise sorgfältig vor unberechtigtem Zugriff, da Sie den Zugang zu personenbezogenen Daten ermöglichen.

### **5.3.8 Anzeigen von Besuchsdatensätzen**

1. Wählen Sie im Dashboard in der Besuche-Tabelle eine Zeile aus und klicken Sie auf

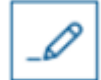

, um diesen Besuch zu bearbeiten.

- 2. Klicken Sie im Dialog **Persönliche Daten** auf **Weiter**
- 3. Klicken Sie im Dialog **Aktueller Besuch** auf **Alle Besuche anzeigen**
	- **.** Der Dialog **Aktueller Besuch** zeigt dann eine Liste der vorherigen Besuche an.

### **5.4 Gastgeber**

Gastgeber sind Mitarbeiter, die Besuche empfangen. Sie können ihre eigenen Termine anmelden und das System nach Details zu den Besuchern und Aufzeichnungen ihrer früheren Besuche durchsuchen: Vergangenheit, Gegenwart und Zukunft.

### **5.4.1 Anmelden der Gastgeberrolle**

Auf dem VisMgmt Anmeldebildschirm:

- 1. Klicken Sie auf **Anmelden**.
- 2. Geben Sie den Benutzernamen eines Kontos mit den erforderlichen Rechten für ihre Rolle ein.

Wenden Sie sich an Ihren Systemadministrator, falls Sie über kein Konto verfügen.

- 3. Geben Sie das Passwort ein.
- 4. Klicken Sie auf **Anmelden**.

### **5.4.2 Suchen und Filtern**

**Contries Search 2 Q**  $\bigcirc$   $\mathbf{13}$ t  $\mathbf{7}$   $\mathbf{14}$   $\mathbf{16}$ t  $\mathbf{5}$ t

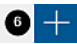

Die Symbolleiste für das Gastgeber-Dashboard enthält die folgenden Funktionen:

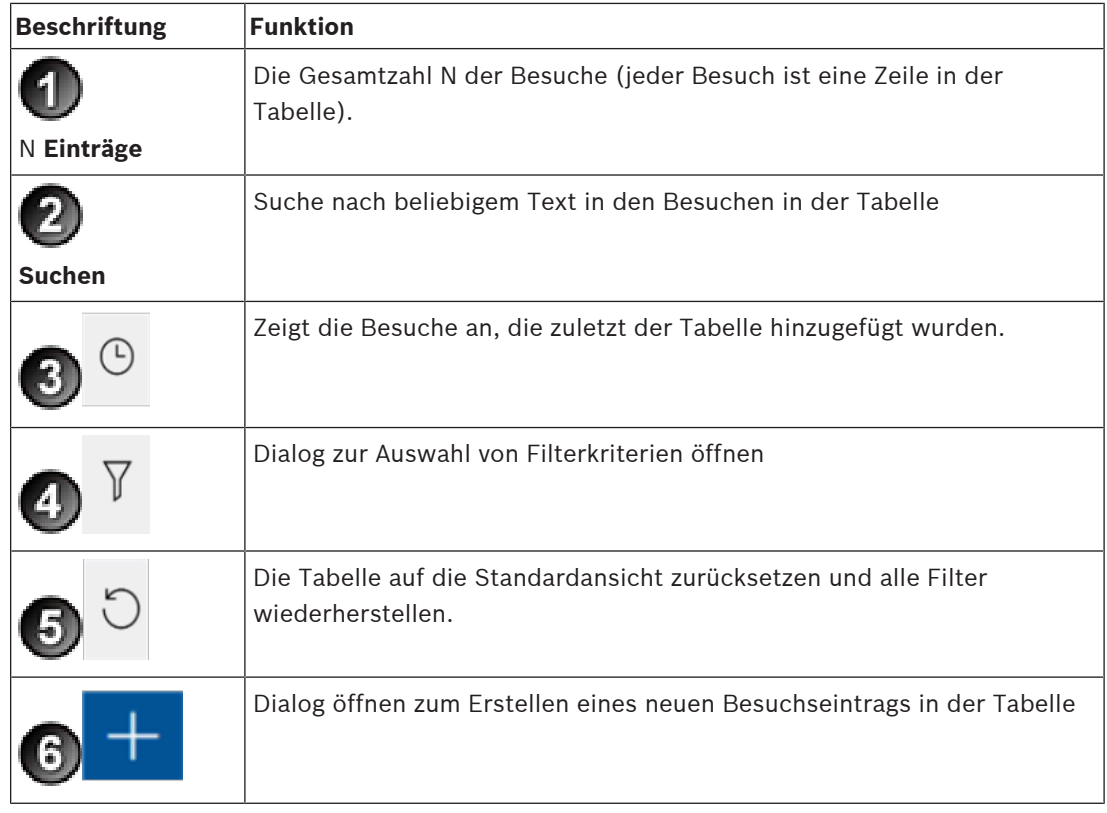

### **Suchen**

Geben Sie einen alphanumerischen Text in das Suchfeld ein und drücken Sie die Eingabetaste, um nach Namen und Gastgebern zu suchen.

### **Filtern**

Um die Besuche anzuzeigen, die der aktuellen Uhrzeit am nächsten sind, klicken Sie auf **Aktuell**

- Klicken Sie auf **Filter**, um einen komplexen Filter aus dem Besuchsstatus, den Ein- und Auscheckdaten und den Ausweisnummern zu erstellen.
	- Geben Sie im Popup-Dialog die gewünschten Filterkriterien ein.
	- Klicken Sie auf **Anwendungen .** Das System reduziert dann die Besuche-Tabelle auf die Besuchstermine, die den Filterkriterien entsprechen.
- Um alle Filterkriterien zu löschen, klicken Sie auf **Zurücksetzen**

### **5.4.3 Registrierung von Besuchen**

So melden Sie einen Besuchstermin bei einem erstmaligen Besucher an: Im VisMgmt Dashboard in der Symbolleiste oberhalb der Besuche-Tabelle.

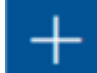

1. Klicken Sie , um eine Zeile zur Besuche-Tabelle hinzuzufügen.

- 2. Geben Sie im Dialog **Persönliche Daten** im Abschnitt **Allgemeine Informationen** die personenbezogenen Daten ein, die Ihr Standort für Besucher benötigt.
- 3. Geben Sie im Abschnitt **Besuchsdetails** die erforderlichen Details ein. Das sind in der Regel die erwartete Ankunfts- und Abreisezeit sowie ein Grund für den Besuch.
- 4. Klicken Sie auf **Speichern**, um den Besuchstermin zu speichern. Der Besuch wird auf dem Dashboard als Zeile in der Besuche-Tabelle angezeigt.

### **5.4.4 Kopieren von Besuchsterminen**

Festlegen eines weiteren Termins mit demselben Besucher

1. Auf dem VisMgmt Dashboard finden Sie einen bereits vorhandenen Termin mit demselben Besucher in der Besuche-Tabelle.

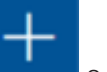

- 2. Klicken Sie auf das kleinere Symbol am Ende der Zeile.
- 3. Gebein Sie im Dialog **Persönliche Daten** im Abschnitt **Besuchsdetails** die erforderlichen Informationen ein, in der Regel die erwarteten Ankunfts- und Abreisezeiten sowie einen Grund für den Besuch.
- 4. Klicken Sie auf **Speichern**, um den Besuchstermin zu speichern. Der Besuch wird auf dem Dashboard als Zeile in der Besuche-Tabelle angezeigt.

### **5.5 Besucher**

Besucher können das System im Kioskmodus auf dem Gelände verwenden, um ihre eigenen Besucherprofile zu erstellen und die erforderlichen Dokumente zu unterzeichnen, bevor Sie zur Rezeption gehen, um Ihre Besucherausweise abzuholen.

### **5.5.1 Einführung in den Kioskmodus**

In der Regel registrieren Besucher Ihre Besuche oder erstellen Ihre eigenen Profile selbst an einem Computer, der im Empfangsbereich des Standortes frei zugänglich ist. Aus Sicherheitsgründen wird der Webbrowser des Computers im Kioskmodus ausgeführt, sodass

nur der Zugriff auf VisMgmt möglich ist und nicht auf verschiedene Registerkarten, Browsereinstellungen oder das Betriebssystem des Computers. Alle unterstützten Browser bieten den Kioskmodus an, aber seine genaue Konfiguration hängt vom jeweiligen Browser ab. Der Kioskcomputer führt die VisMgmt **Client**-Software aus, die physische Verbindungen mit Peripheriegeräten zum Scannen von Ausweisdokumenten und Unterschriften ermöglicht.

– Die URL für den Kioskmodus ist *https://*< My\_VisMgmt\_server >*:5706*

### **5.5.2 Erstellen eines Besucherprofils: Selbständiges Einchecken**

### **Erstmalige Besucher**

Beachten Sie, dass die genaue Vorgehensweise davon abhängt, welche Peripheriegeräte, wie Dokumenten- und Unterschriftenscanner oder Fotokameras, dem Kioskcomputer zur Verfügung stehen.

- 1. Klicken Sie auf dem Begrüßungsbildschirm des Kioskcomputers auf **Ohne Besucherkennung fortfahren**.
- 2. Klicken Sie auf dem nächsten Bildschirm auf **Selbständiges Einchecken**.
- 3. Wählen Sie auf dem nächsten Bildschirm die Option **Dokument scannen**.
- 4. Folgen Sie den Anweisungen auf dem Bildschirm in Bezug auf standortspezifische Anforderungen wie z. B.:
- Scannen von Ausweisdokumenten
- Unterzeichnung sonstiger erforderlicher Rechtsdokumente,
- Aufnehmen eines Fotos.
- 5. Das System zeigt die erfassten Informationen an, damit Sie diese korrigieren und vervollständigen können.
- 6. Das System fragt, ob Sie spezielle Zutrittsberechtigungen benötigen, und gibt dies gegebenenfalls an die Rezeption weiter.
- 7. Am Ende des Eincheckvorgangs wird auf dem Bildschirm eine eindeutige Besucherkennung angezeigt. Gehen Sie mit dieser Kennung an die Rezeption, um Ihren Besucherausweis zu erhalten.

### **Hinweis!**

**i**

Ihre einzigartige Besucherkennung

Notieren Sie Ihre Besucherkennung sorgfältig und schützen Sie sie vor unberechtigter Verwendung. Durch sie erhalten Sie Zugang zu Ihrem Besucherprofil. Sie können sie verwenden, um sich am Kioskcomputer anzumelden und so Ihr nächstes Einchecken zu beschleunigen.

### **Wiederkehrende Besucher**

- 1. Melden Sie sich am Kiosk mit ihrer eindeutigen Besucherkennung an.
- 2. Das System zeigt die erfassten Informationen an, damit Sie diese korrigieren und gegebenenfalls vervollständigen können.
- 3. Gehen Sie zur Rezeption, um Ihren Besucherausweis entgegenzunehmen.

**Bosch Access Systems GmbH** Charlottenburger Allee 50 52068 Aachen Germany **www.boschsecurity.com** © Bosch Access Systems GmbH, 2020